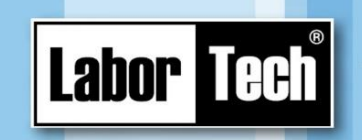

# **Software User Guide**

from development to

implementation

# **for measuring and testing of thermoforming sheets**

# **SMTest-BASIC**

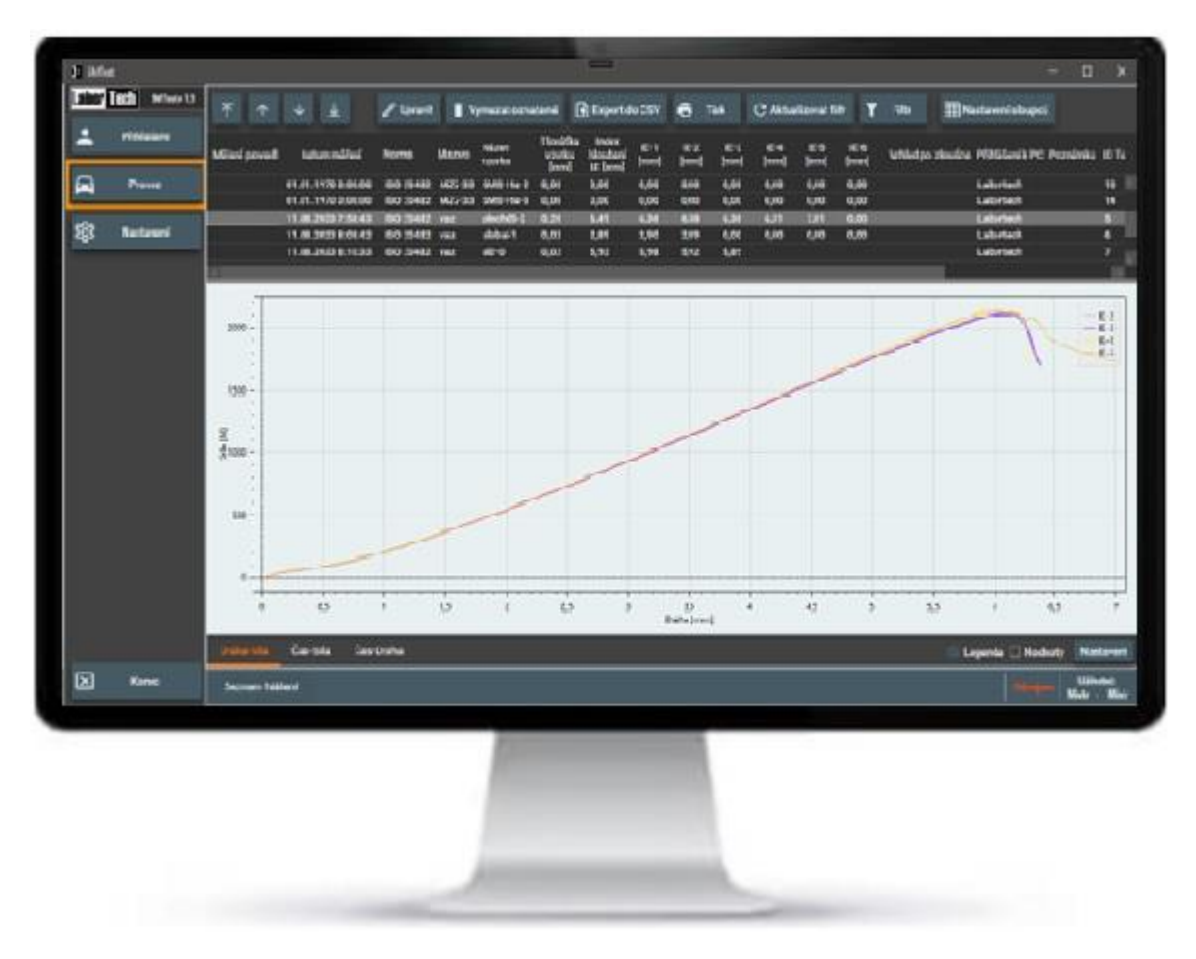

**Keep for later use!**

Production of materials testing

equipment and automation

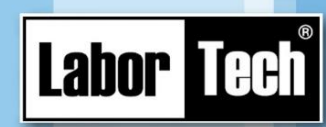

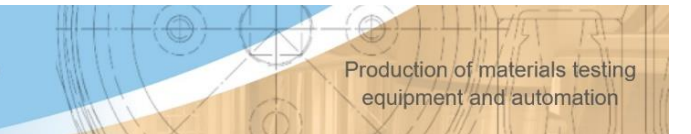

#### **LABORTECH, s.r.o.**

Rolnická 1543/130a 747 05 Opava-Kateřinky Czech Republic

Tel. +420 553731956 Email: [info@labortech.cz](mailto:info@labortech.cz) www.labortech.cz

All rights reserved. No part of the work may be reproduced in any way (printing, photocopy, microfilm or other process) or stored, processed, reproduced and distributed with the help of electronic systems without the permission of LABORTECH, s.r.o.

Warning: The manual may contain links to optional options that your software does not have.

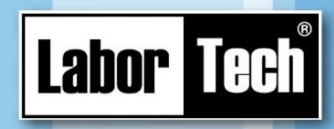

#### **Content**

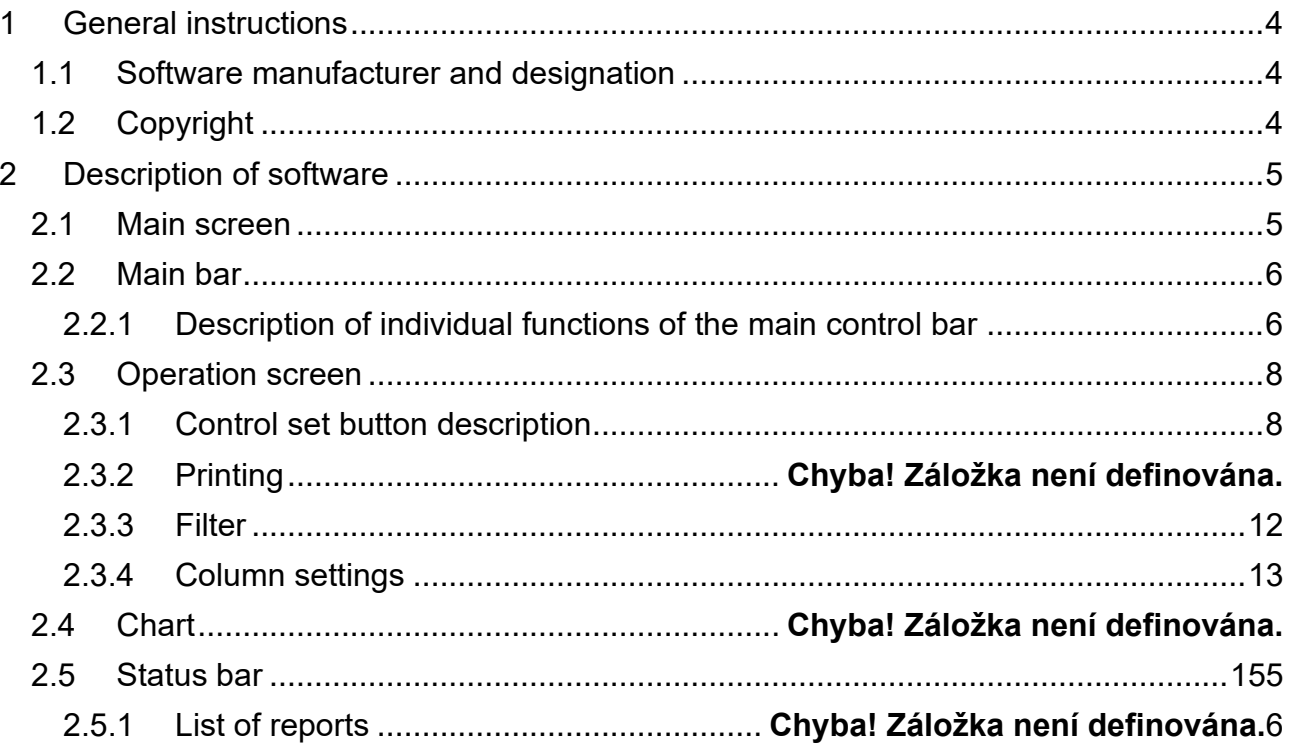

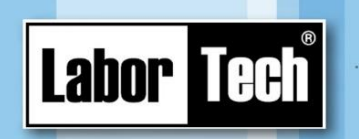

### <span id="page-3-0"></span>**1 General instructions**

#### <span id="page-3-1"></span>**1.1 Software manufacturer and designation**

The operating instructions are part of the subject of delivery and at the same time an important technical manual for the correct use of the EC series machine software for measuring and testing thermoforming sheets and for achieving full functional utility.

LABORTECH, s.r.o. Rolnická 1543/130 a 747 05 Opava-Kateřinky Czech Republic Tel.: +420553731956 E-mail: info@labortech.cz http: www.labortech.cz

On the following pages, the full company marking is replaced by "manufacturer".

#### <span id="page-3-2"></span>**1.2 Copyright**

SMTest software is the intellectual property of LABORTECH, s.r.o.

All rights of SMTest software: principles of operation – algorithms, relevant screens, etc. are owned by the manufacturer and are subject to copyright law. According to the provisions of copyright, law and competition, reproduction is permitted only with the prior written consent of the supplier.

The supporting documents shall not be made available for inspection by unauthorized third parties.

With regard to supplier documentation, commercial copyright regulations apply.

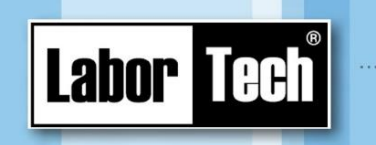

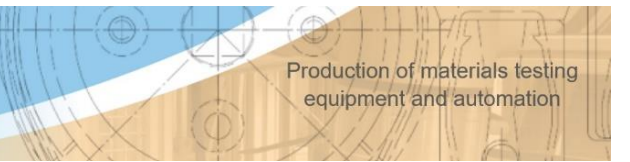

## <span id="page-4-0"></span>**2 Software description**

SMTest is a complete software for collecting, collecting, exporting and printing data.

#### **ATTENTION!**

Do not install any additional software!

Installing additional software may compromise the functions of the measuring machine and the security of the stored data.

#### <span id="page-4-1"></span>**2.1 Main screen**

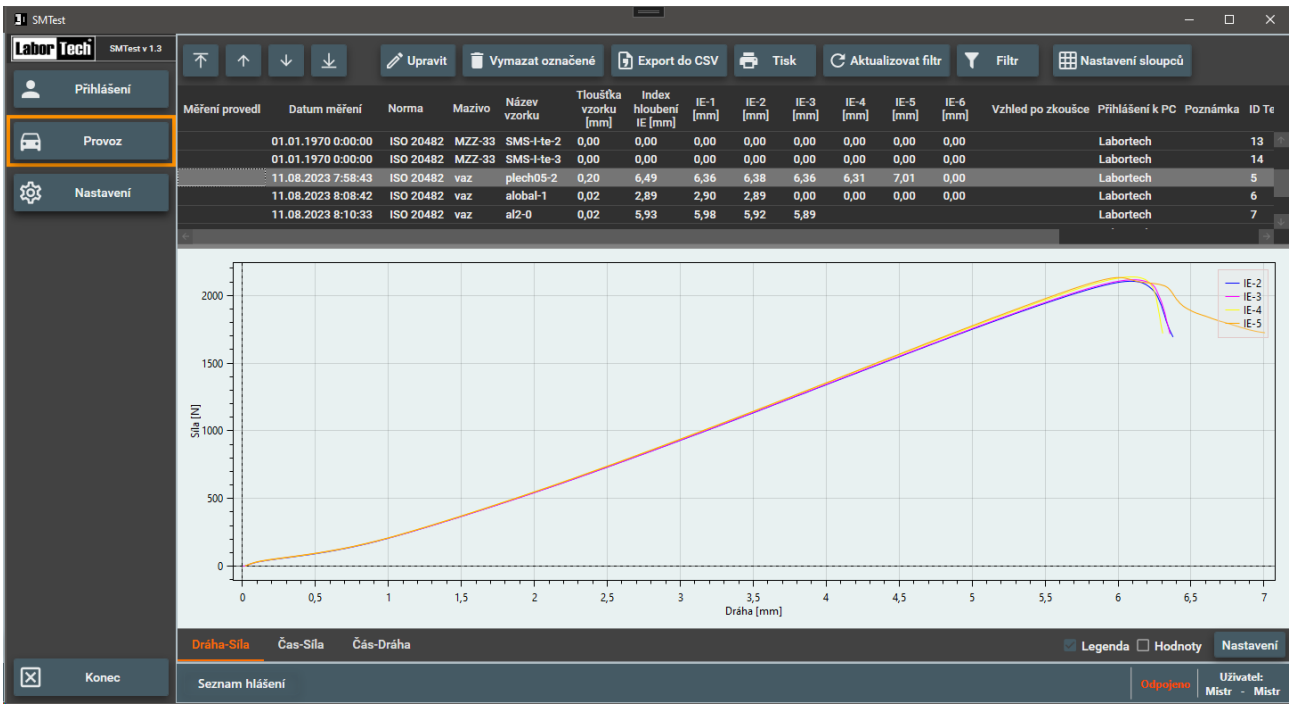

*Figure 1: Main program screen*

On the main screen you will find the main control bar and the operation screen (after its launch).

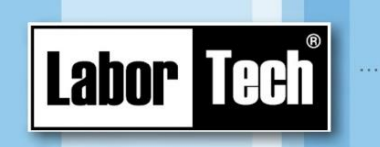

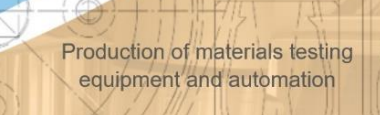

#### <span id="page-5-0"></span>**2.2 Main bar**

The basic screen contains a main bar with four control programs.

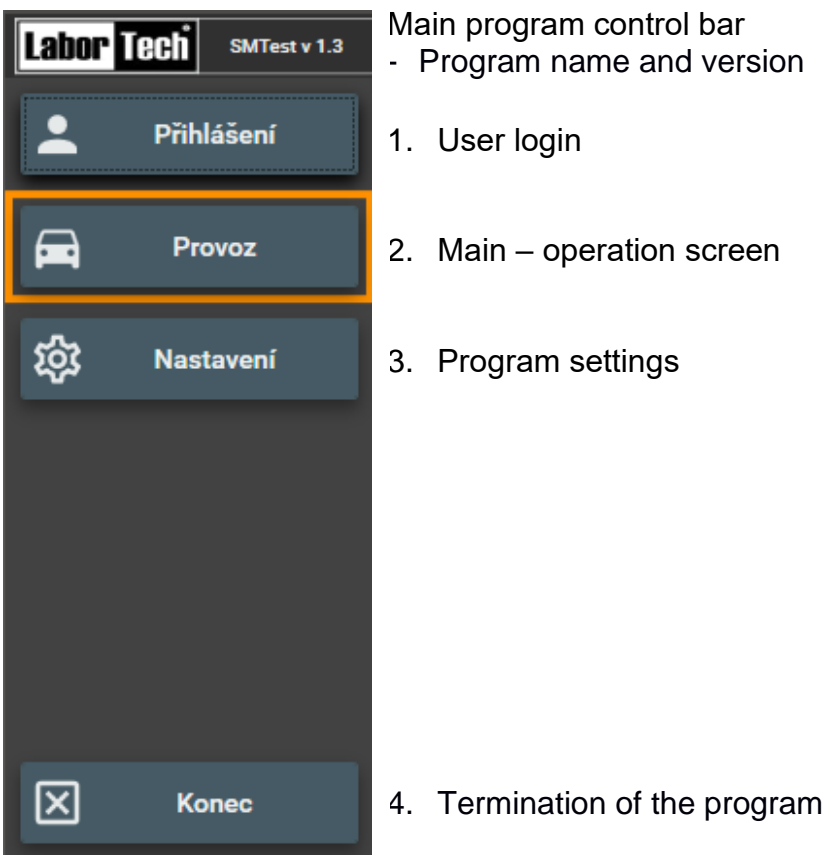

*Figure 2: Main Program Control Toolbar*

#### <span id="page-5-1"></span>**2.2.1 Description of individual functions of the main control bar**

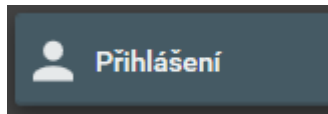

Program user login. After pressing the button, the login query for the current user is opened first (if logged in). Subsequently, a dialog box for the login of the new user is invoked.

*Figure 3: User Login Button*

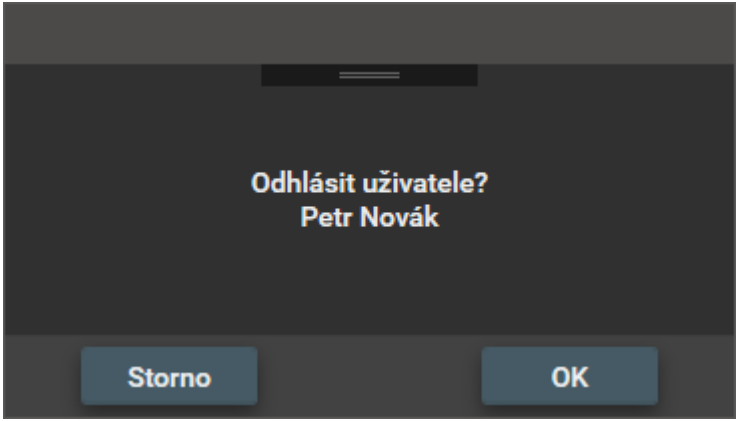

*Figure 4: Current User Logout Window*

Pressing the "OK" button will log out the current user.

The "Cancel" button closes the dialog box without logging out of the user.

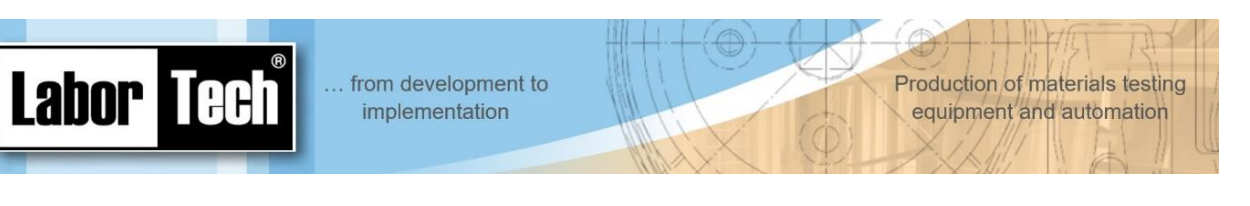

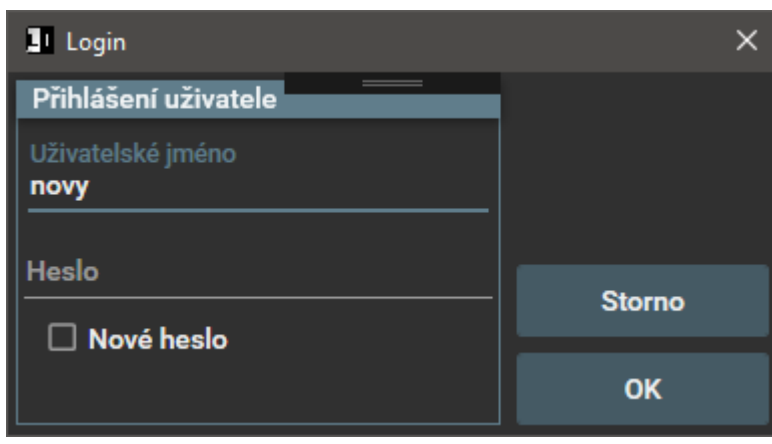

*Figure 5: User login window*

**JI** Login  $\overline{\mathbf{x}}$ Přihlášení uživatele Uživatelské jméno novy Heslo Nové heslo Nové heslo Nové heslo  $\bullet\bullet\bullet\bullet$ **Storno** Heslo - kontrola .... **OK** 

In the "Username" line, enter the user name. On the "Password" line, then the password. By pressing the "OK"

User logon dialog box.

button, a new user will be logged in.

If you want to change your password, click on the "New password" box – see. The following picture.

Before changing the user's password, the current password must first be entered in the "Password" field.

Then "New password" and its check "Password-check".

After pressing the OK button, the password will be changed and the user will be logged in at the same time.

*Figure 6: Entering a New User Password*

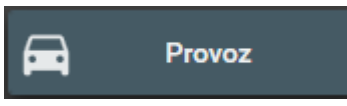

Selection of the operating screen.

After pressing the button, the program operation screen is displayed in the working part of the window.

*Figure 7: Operation screen selection button*

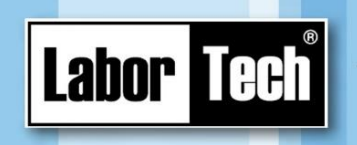

#### <span id="page-7-0"></span>**2.3 Operation screen**

The operation screen is divided into three parts:

- 1. Pushbutton control kit
- 2. List of measured values
- 3. Chart

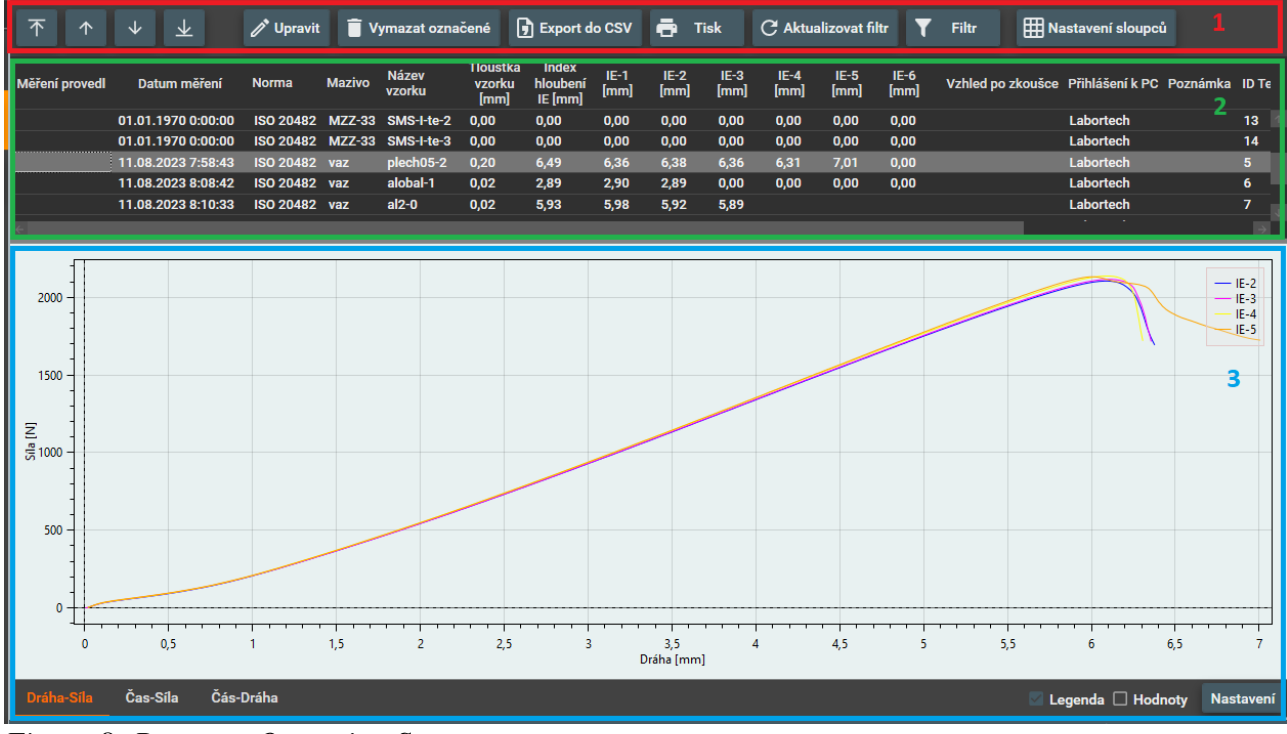

*Figure 8: Program Operation Screen*

#### <span id="page-7-1"></span>**2.3.1 Control set button description**

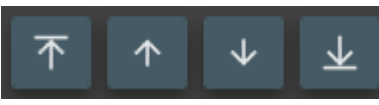

*Figure 9: Buttons for setting the focus line*

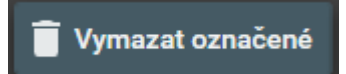

*Figure 10: Button to delete marked records*

To simplify viewing the measured values, if the computer is equipped with a touch monitor, it is possible to use the control buttons to set the active line.

Button to clear marked records.

To prevent accidental deletion of data, this button is displayed only for users with "Master" rights.

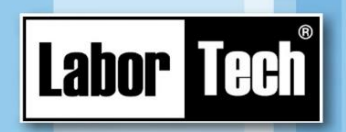

further processing, e.g. in Excel.

**D** Export do CSV

*Figure 11: CSV export button*

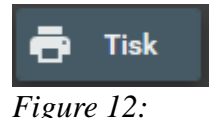

*Print button*

Button to display the print settings window and to print the selected lines. For example, if two lines are marked, both will be printed on one side as one chassis. For a detailed description of the print settings window, see. below.

Button to export selected rows to CSV (ASCII text) file and possible

Production of materials testing

equipment and automation

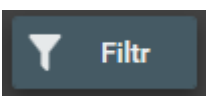

The button allows you to filter the measured data. For a more detailed description of the filter settings window, see. below.

*Figure 13: Data filtering*

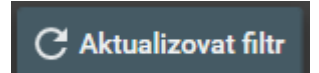

*Figure 14: Filter update button*

#### **HI Nastavení sloupců**

*Figure 15: Column Display Settings*

Tlačítko pro případnou aktualizaci filtru naměřených dat.

Button to set the display of columns. Allows you to enable or disable the display of a column, or change the column width setting. You can change the order of the columns by using the mouse. For a more detailed description of the column settings window, see. below.

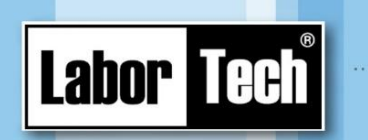

#### **2.3.2 Printing**

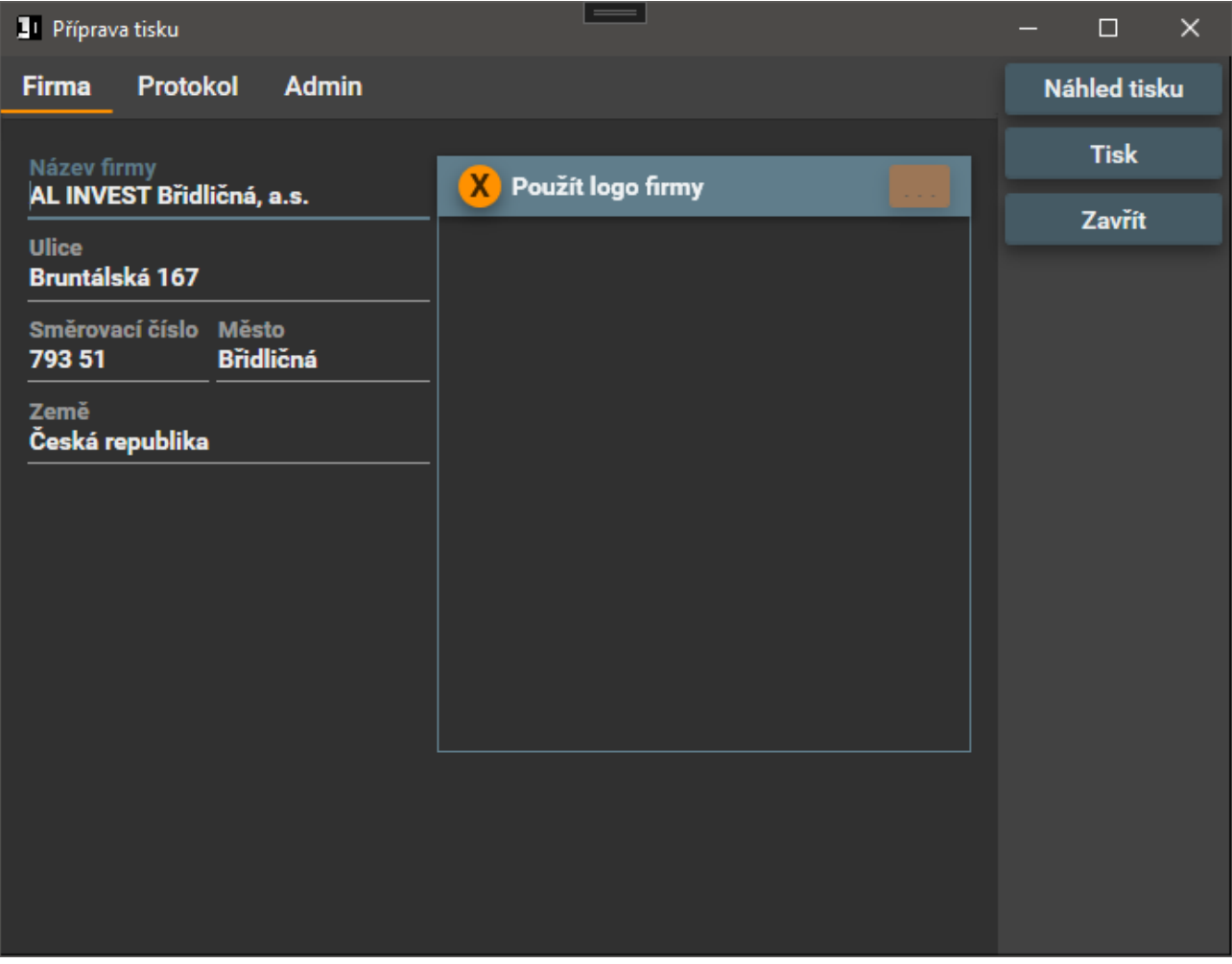

*Figure 16: Print Settings Window*

In the "Company" tab you will enter the address of the company that performs the measurement.

Button to enable the display of the company logo in the print report. Použít logo firmy

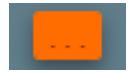

Orange button to find the company logo on the local disk of the computer. The program supports common types of graphic formats (jpg, bmp, gif). For the correct display and placement of the logo on the print report, the logo should have a square format.

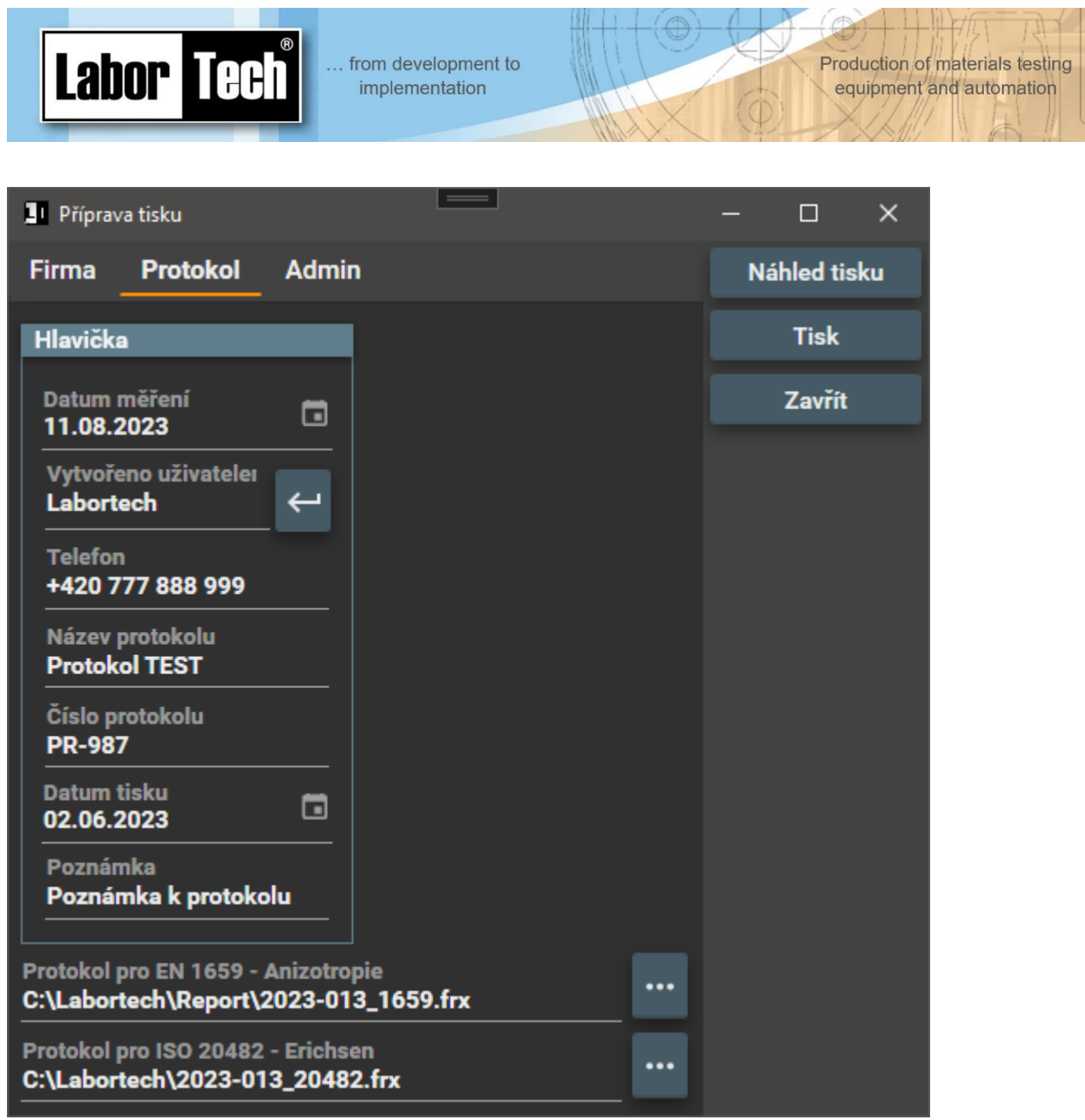

*Figure 17: Printing, "Log" tab*

The "Protocol" tab contains the date of measurement, the name of the user who performed the protocol printing, telephone number, name and protocol number, date of printing the protocol and note. These values will then be displayed on the resulting output report.

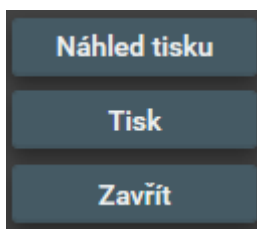

Displays a preview of the log before printing. Here it is possible to select a printer or another way of output.

Print directly to the printer

Closing the report without printing

*Figure 18: Protocol charms*

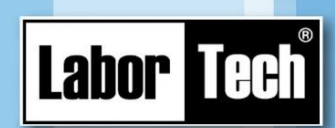

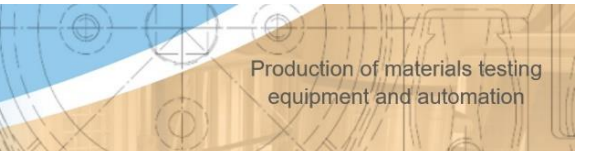

#### <span id="page-11-0"></span>**2.3.3 Filter**

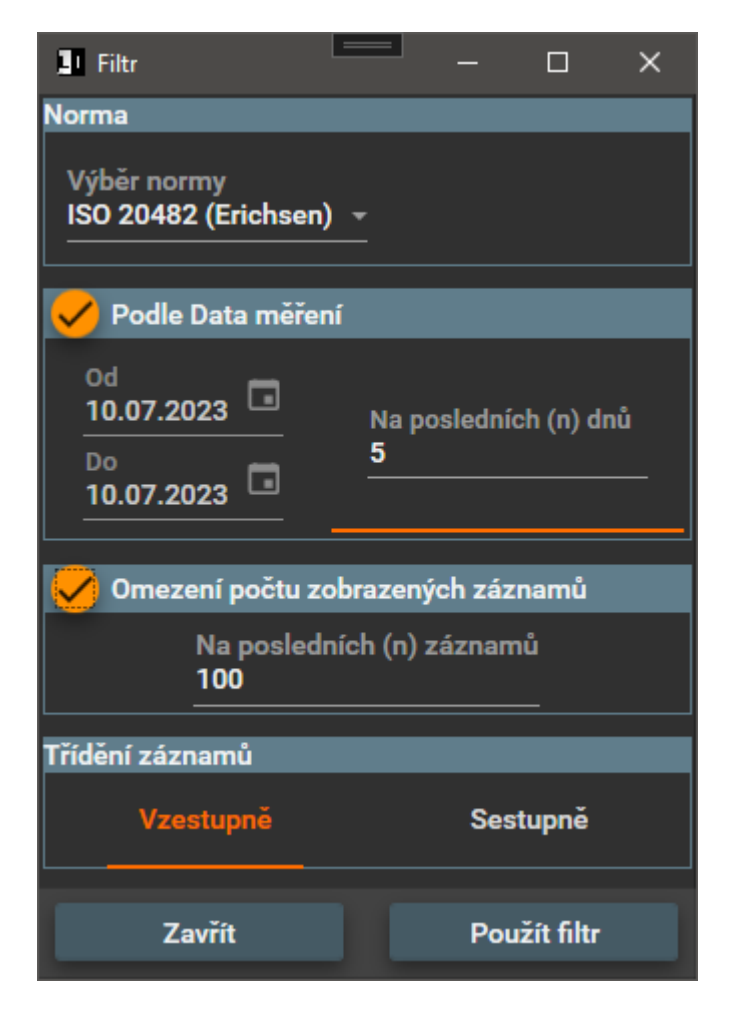

The data filter settings window consists of several parts that allow you to select and display measured data from the archive according to various parameters.

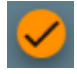

Use this button to enable or disable the appropriate filter. If a filter is not enabled, part of its window is grayed out and you cannot make changes to it.

#### Possibility to filter data by:

1. Norm. Possibility to display data according to the given standard.

2. Measurement data. Here you can choose the range of the measurement date (in the left column) or the display of the last few days. The choice is made by clicking on the bottom of the line – see. highlight.

3. Limit the number of records displayed. This option is used when a large number of records would be filtered out.

4. Alphabetical sorting of records in ascending or descending order.

5. The "Apply filter" button activates the set data filter, and the "Close" button closes the filter window.

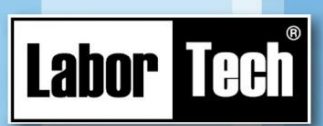

<span id="page-12-0"></span>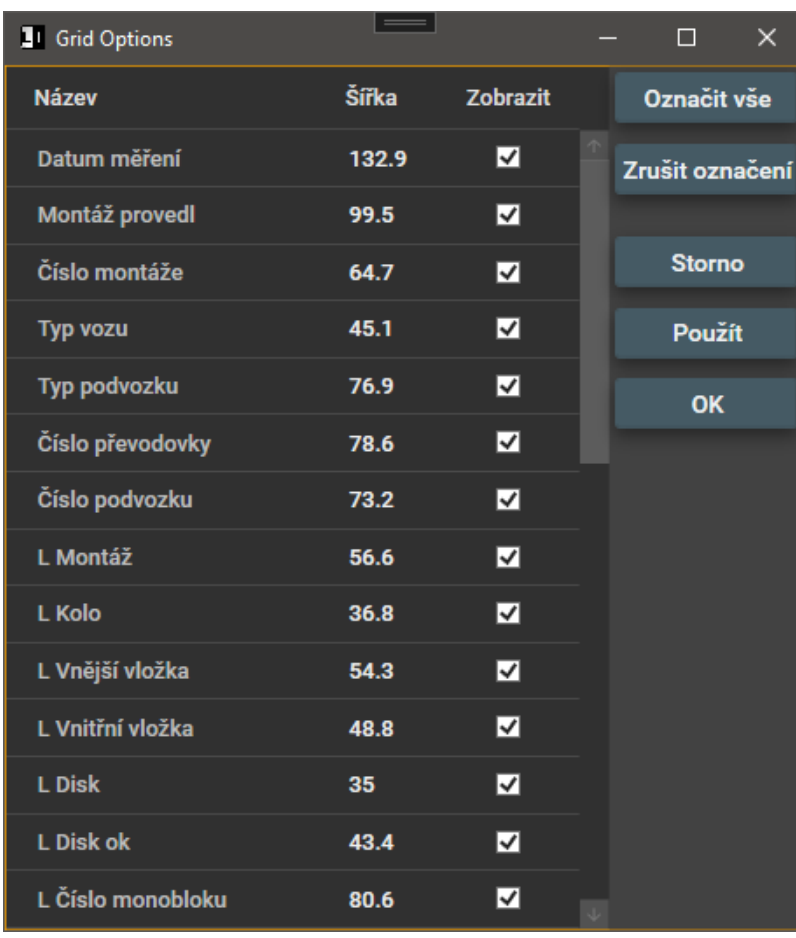

Window for possible settings to enable display and column width. Enabling or disabling the display of individual columns can be done in the "View" checkbox.

Production of materials testing

equipment and automation

The column widths can be adjusted on the operation screen using the mouse. If the computer is equipped with a touch screen monitor and the mouse is not available, it is possible to set the column widths manually by entering the appropriate value in the "Width" column

*Figure 19: Column Display Settings Window*

Button description:

- 1. "Mark all" marks all rows, i.e. all columns will be displayed
- 2. "Unmark" will delete the markup in all rows, so no column will be displayed.
- 3. "Cancel" closes the window without making changes.
- 4. "Apply" applies the changes made the result is immediately visible on the appearance of the table with the measured data.
- 5. "OK" applies the change and closes the window.

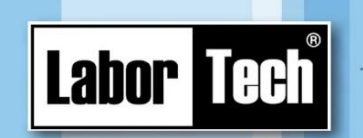

### **2.4 Chart**

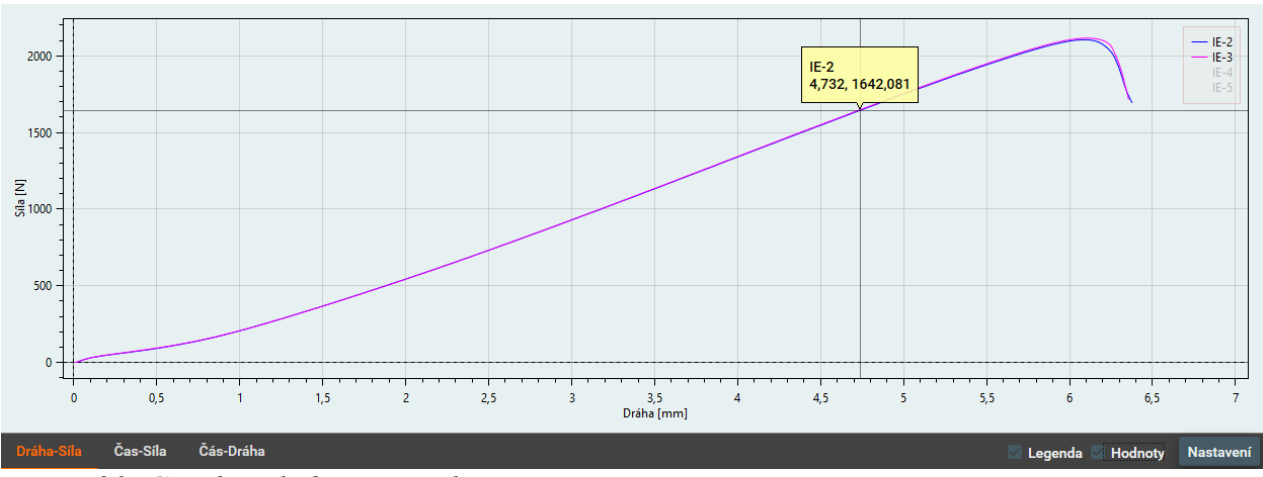

*Figure 20: Graph including control*

Three options for switching chart type Dráha-Síla Čas-Síla Čás-Dráha View the names of each waveform. The legend is displayed in the upper-Legenda right corner of the chart. Click each title to show or hide the charts. If this checkbox is checked, the current value from the graph is displayed at **Hodnoty** the mouse position. Displays a window with settings of basic parameters of the chart. **Nastavení** 

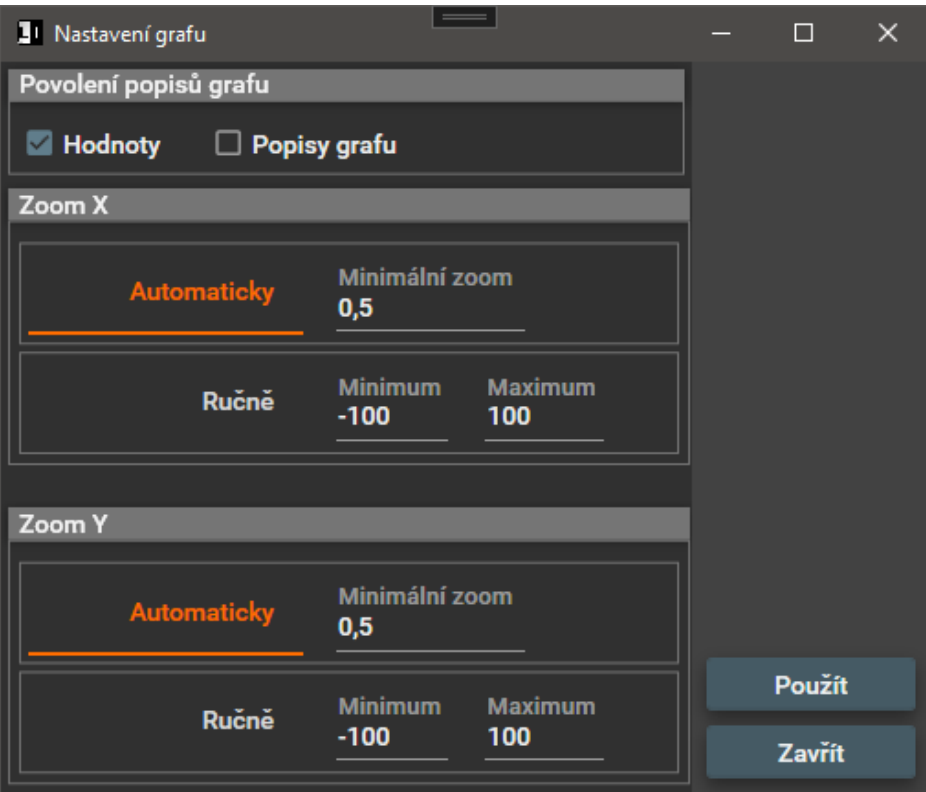

Chart display settings: Enable descriptions: Detailed chart descriptions, if the chart contains them, are displayed. Zoom (X,Y): The zoom setting has 2 options: Automatic and Manual. In automatic mode, the zoom changes automatically so that the signal progress is always visible. In manual mode, axis ranges with fixed values are selected.

*Figure 21: Chart Settings*

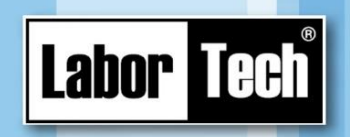

Production of materials testing equipment and automation

*Figure 22: Program Settings Button*

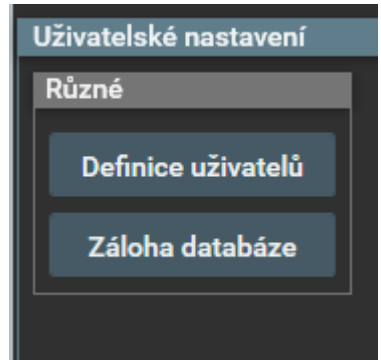

*Figure 23: Program User Settings*

After pressing the button, the program settings are displayed in the right, working part of the window.

Setting up the program is very simple.

Use the "User definition" button to enter new users into the database.

Use the "Database backup" button to back up the user database and measured values to the computer's internal disk.

#### <span id="page-14-0"></span>**2.5 Status bar**

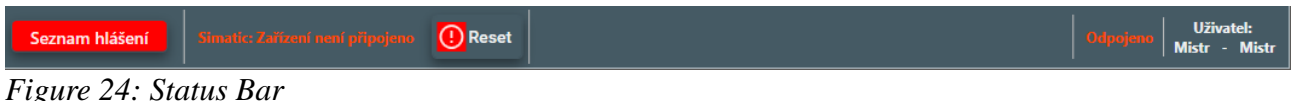

Seznam hlášení

Lists active machine messages, see. below. Alternatively, the machine's reporting history can also be displayed.

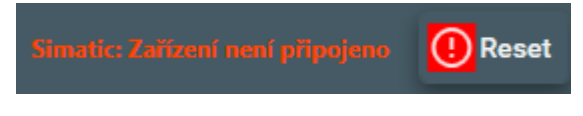

Last active machine report. If any machine message is active, the "Reset" button is also displayed. Pressing this button will then clear the list of messages. If the error persists, the deleted messages will appear back.

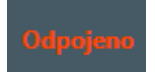

Information whether the computer is connected to the machine. In this case, it is disconnected and data collection is not active.

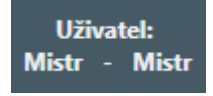

Currently logged in user – name – rights.

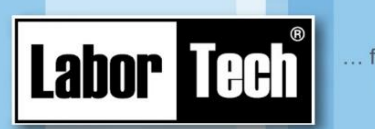

#### **2.5.1 List of reports**

1. Error messages

The "error messages" tab displays a list of active program error messages. These messages can be reset by the "Error reset" button.

Production of materials testing

equipment and automation

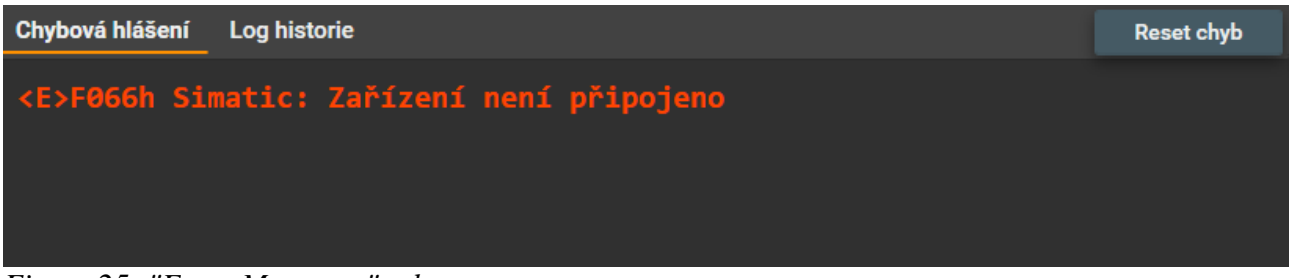

*Figure 25: "Error Messages" tab*

#### 2. Log history

Important functions of the program are logged to a file. It is used, for example, to perform diagnostics in the event of an error, or to check the functions of the machine.

| <b>1</b> TWSFest                   | $\qquad \qquad = \qquad \qquad$                                                                 | $\Box$<br>$\times$                       |
|------------------------------------|-------------------------------------------------------------------------------------------------|------------------------------------------|
| <b>Labor Tech</b><br>TWSFest v 1.2 | Chybová hlášení<br>Log historie                                                                 | <b>Reset chyb</b>                        |
| Přihlášení                         | 08:17:56.641 <i>0000h Příprava tisku: OK<br/>08:20:15.154 <i>0000h Příprava tisku</i></i>       | Nastavení historie zpráv<br>Provozní log |
| ▄<br><b>Provoz</b>                 | 08:20:15.172 <i>0000h Příprava tisku: OK<br/>08:24:01.881 <i>0000h Přihlášení uživatele</i></i> | Chyby<br>Alarmy                          |
| ঞ্জ<br><b>Nastavení</b>            | 08:24:07.081 <i>0000h Přihlášení uživatele: OK<br/>08:24:09.521 <i>0000h Příprava tisku</i></i> | Systémové info<br>Info o měření          |
|                                    | 08:24:09.538 <i>0000h Příprava tisku: OK</i>                                                    | Admin log                                |
|                                    | 08:25:30.050 <i>0000h Přihlášení uživatele</i>                                                  | <b>Info</b>                              |
|                                    | 08:25:35.218 <i>0000h Přihlášení uživatele: OK</i>                                              | Debug                                    |
|                                    | 08:25:37.234 <i>0000h Příprava tisku</i>                                                        |                                          |
|                                    | 08:25:37.276 <i>0000h Příprava tisku: OK</i>                                                    |                                          |
|                                    | 08:50:55.402 <i>0000h Přihlášení uživatele</i>                                                  |                                          |
|                                    | 08:50:58.178 <i>0000h Přihlášení uživatele: OK</i>                                              | <b>Aktualizovat</b>                      |
|                                    | 08:51:01.988 <e>F066h Simatic: Zařízení není připojeno</e>                                      | <b>Export</b>                            |
|                                    | 08:51:12.347 <i>0000h Přihlášení uživatele</i>                                                  | Seznam chybových                         |
|                                    | 08:51:16.781 <i>0000h Přihlášení uživatele: OK</i>                                              | hlášení                                  |
| 図<br><b>Konec</b>                  | Simatic: Zařízení není připojeno<br>(!) Reset<br>Seznam hlášení                                 | <b>Uživatel:</b><br><b>Mistr</b>         |

*Figure 26: "History Log" tab*

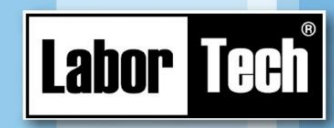

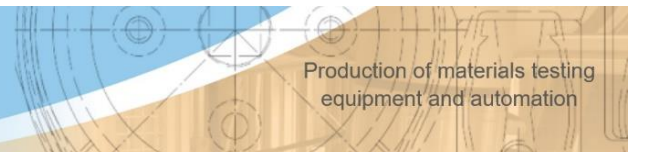

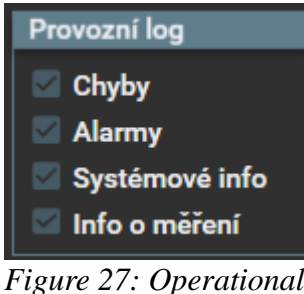

Only basic data such as error states, measurement information, etc. are recorded in the operating log.

*Figure 27: Operational log*

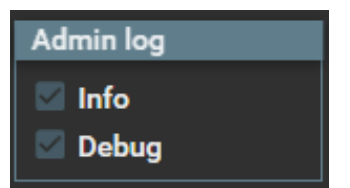

*Figure 28: Extended log*

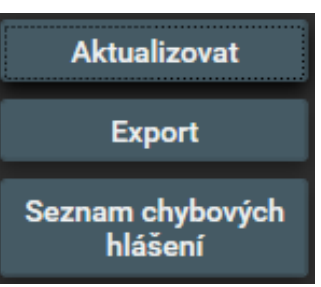

*Figure 29: Log control buttons*

More detailed information about the program and machine functions is written into the extended (admin) log.

The "Update" button will reload the data from the file to the screen.

Use the "Export" button to export the displayed list to a file and then send it for analysis.

Displays all machine error messages..